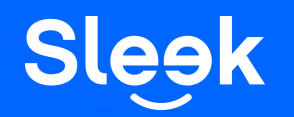

**Viewing Transaction Statement**

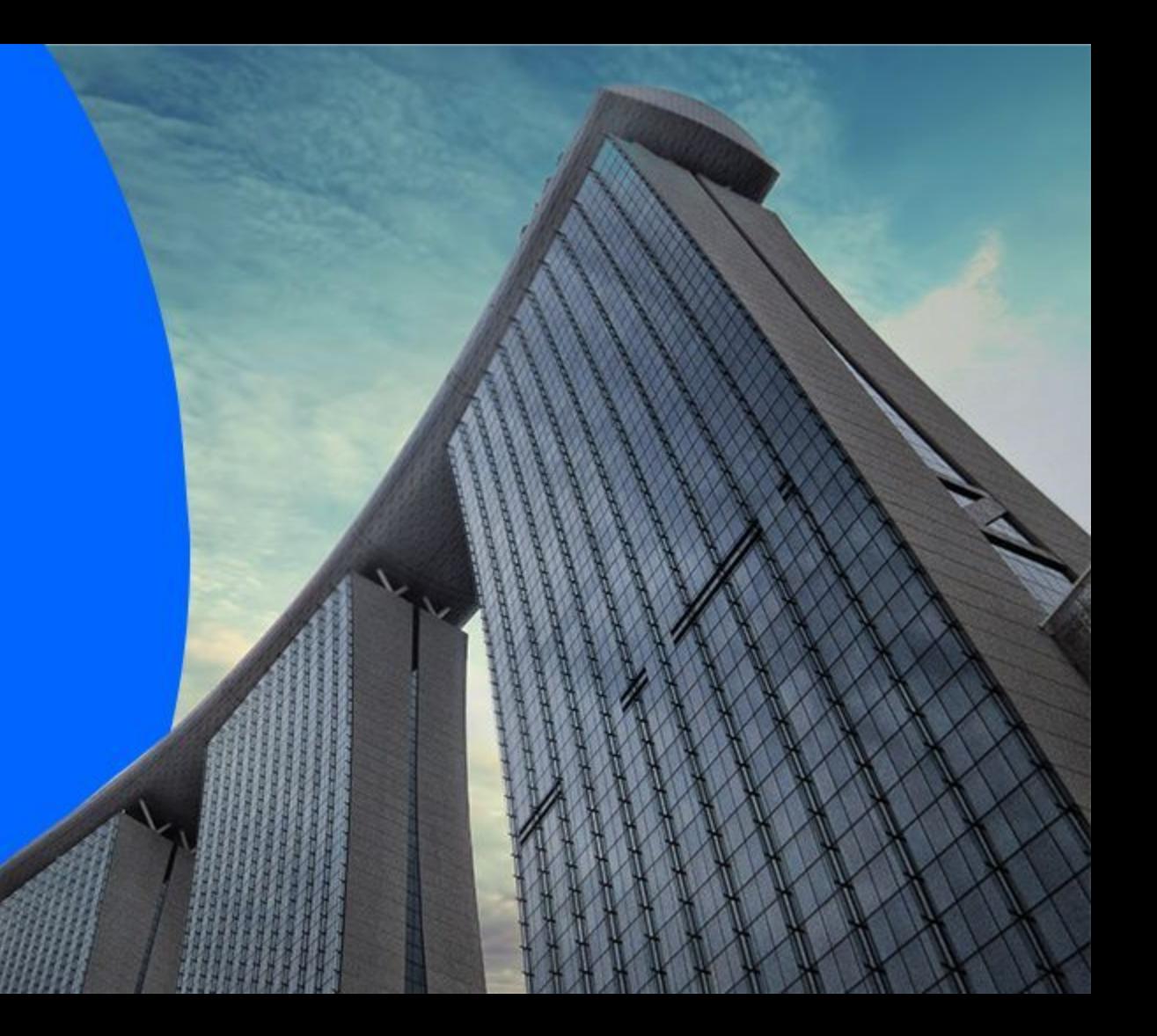

## **Accessing your Sleek Business Account**

- 1. Go to **[www.sleek.com](http://www.sleek.com/)** & click "**Log in**"
- 2. Key in your **email address** and **password**

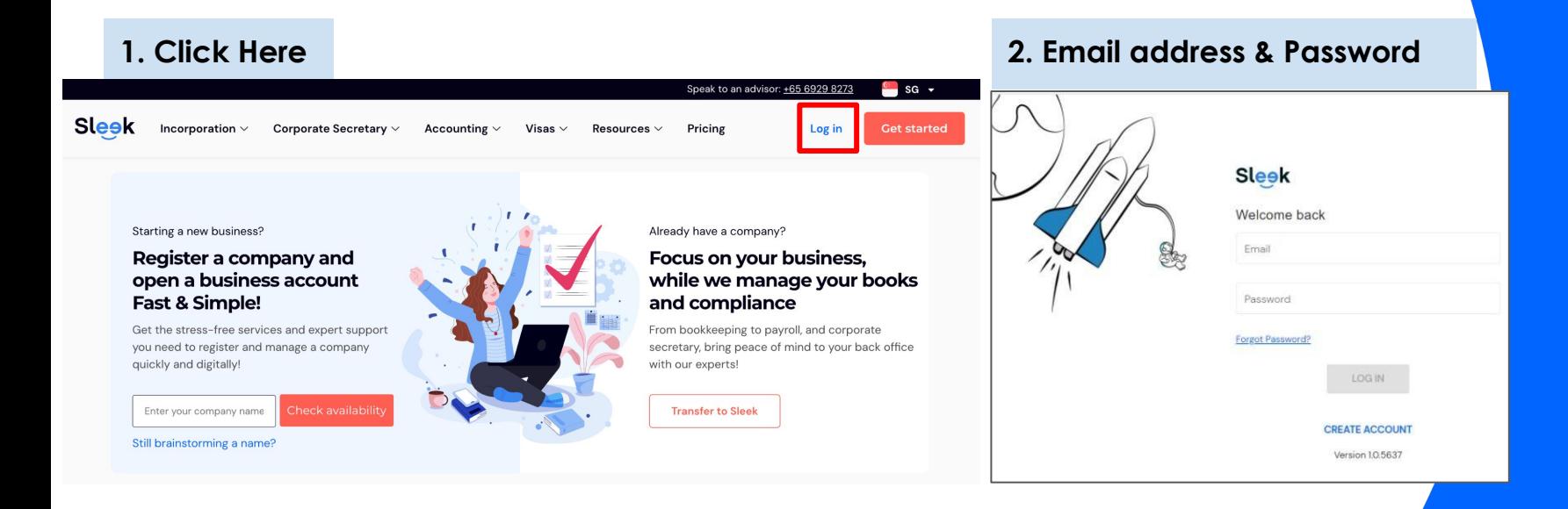

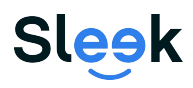

# **Accessing your Sleek Business Account**

- 3. Click on **Business Account** on the left
- 4. On this page, key in your **OTP** sent to your **registered phone number**

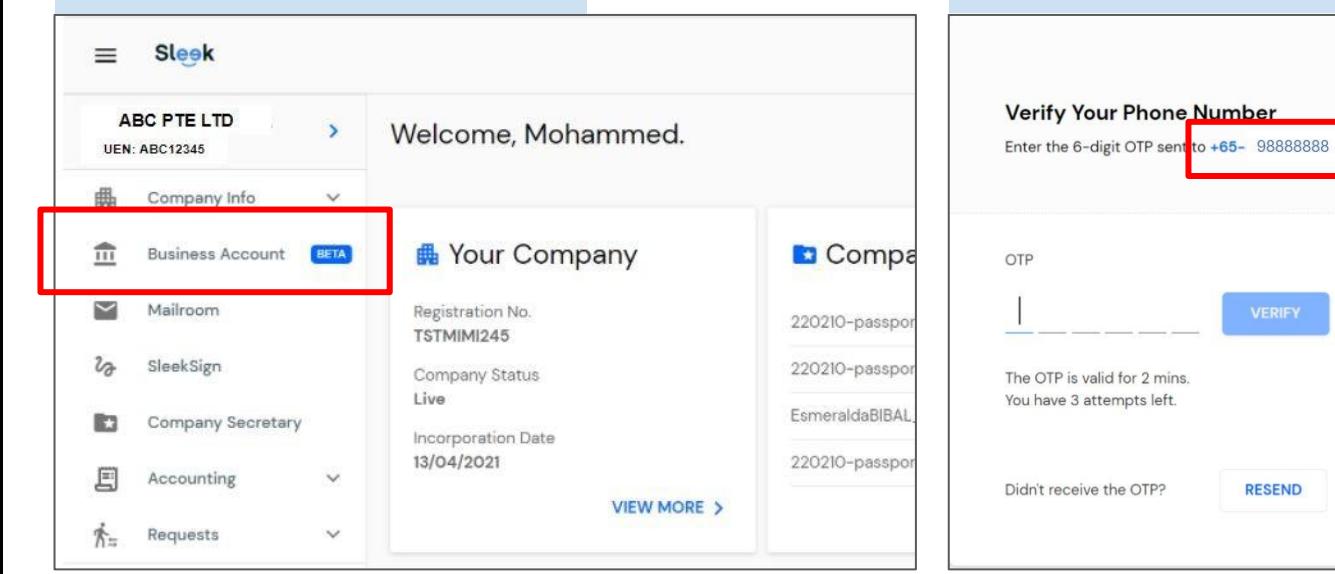

#### **3. Click on Business Account 4. Your registered phone number**

# **Sleek**

All rights reserved – Sleek Corporate – 2021 Revised

- 5. On this page, you will have access to your **Sleek Business Account!**
- 6. Click on **"Statement"** button

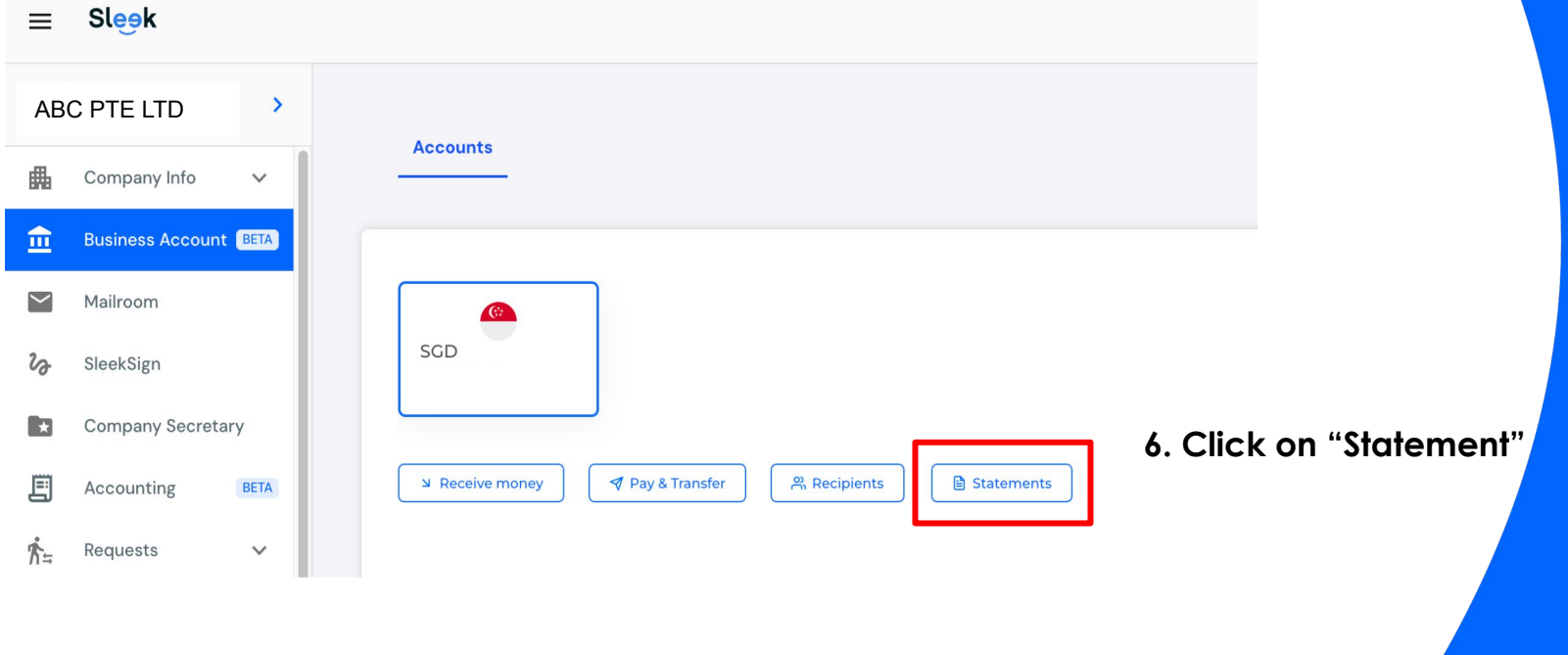

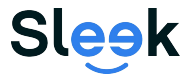

**7.** Select the **Year & Month**. Once done, click **"Download"**

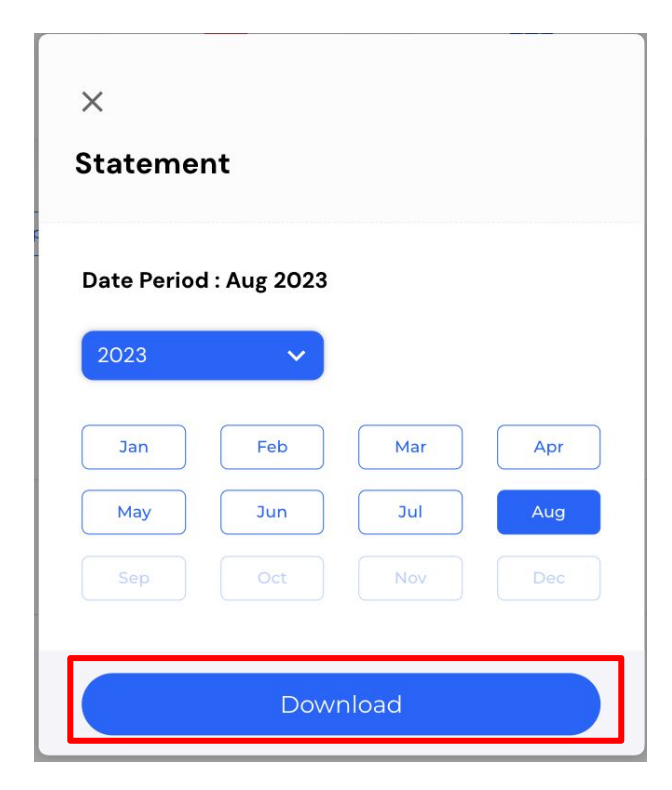

#### **6. Select the month for your statement**

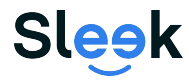

**8.** Open the downloaded **pdf statement.**

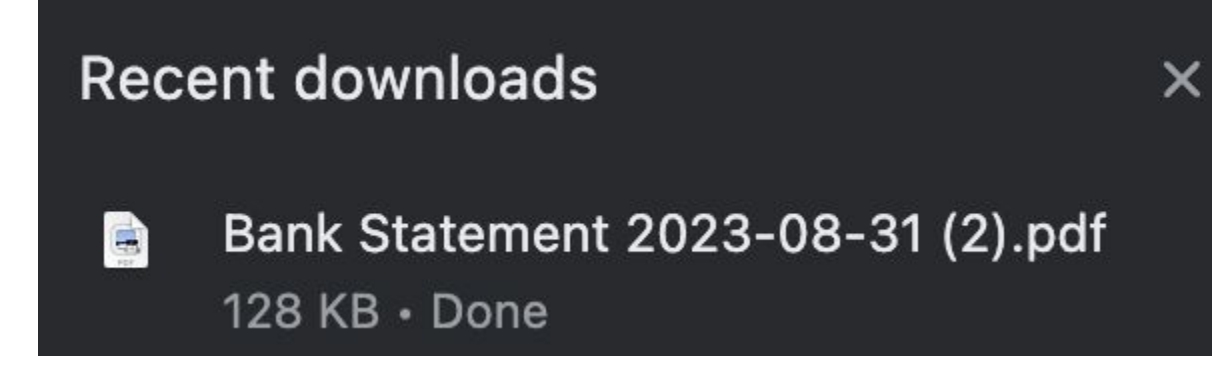

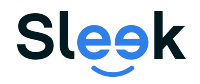

#### **9.** Once opened, you will be able to see **your bank statements.**

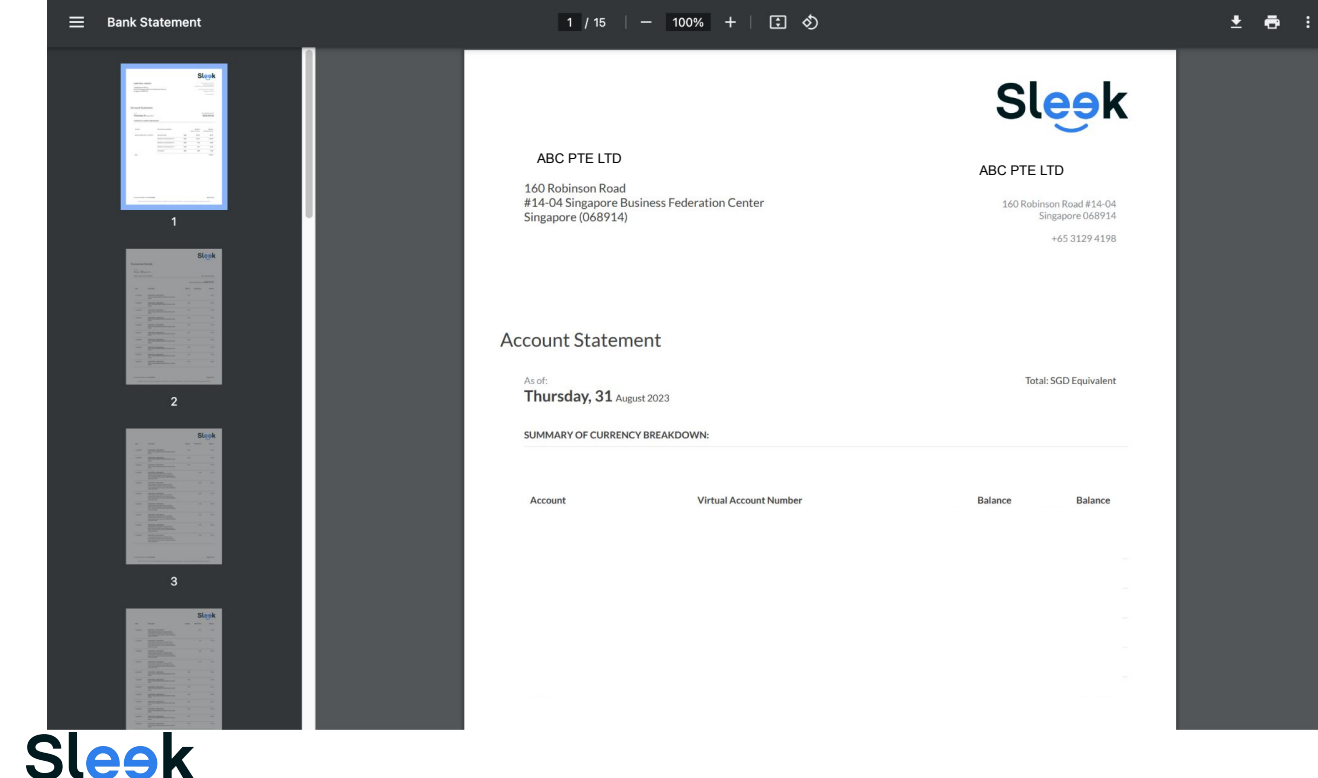

All rights reserved – Sleek Corporate – 2021 Revised